# **Student/Parent Login to Pearson Realize**

Our new K - 6 math materials, enVision Math, allow for on-line access to student materials. The following steps outline how students, and therefore parents, can access these materials at home. Examples of materials available include the student textbook, games, printable homework assignments, and videos.

# 1. **Go to the school district website http://www.k12northstar.org.**

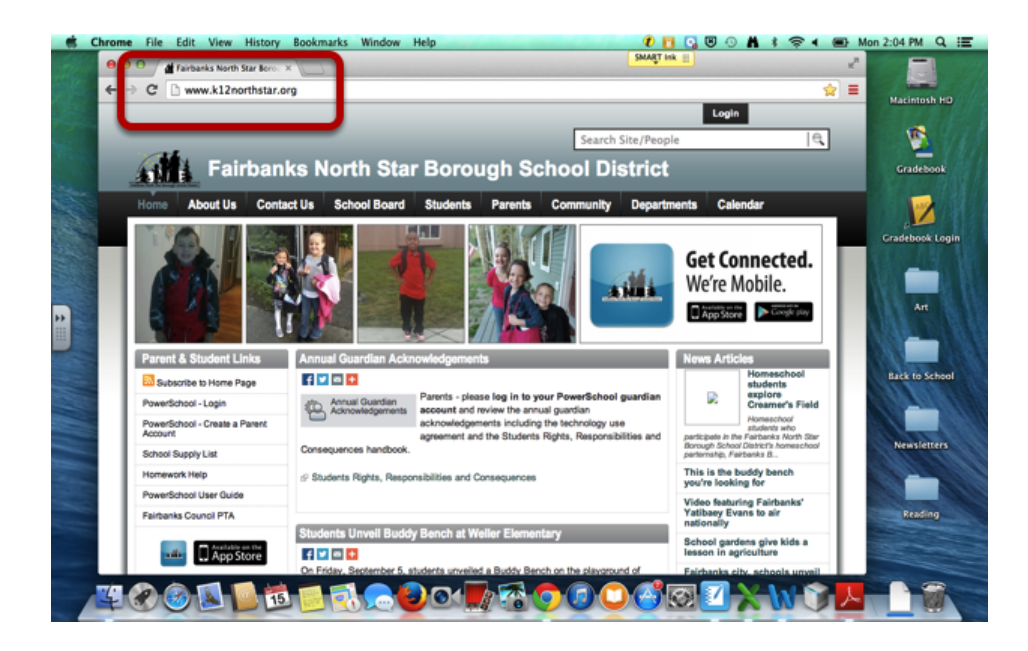

## 2. **Click on Powerschool Login on the left hand side of the page.**

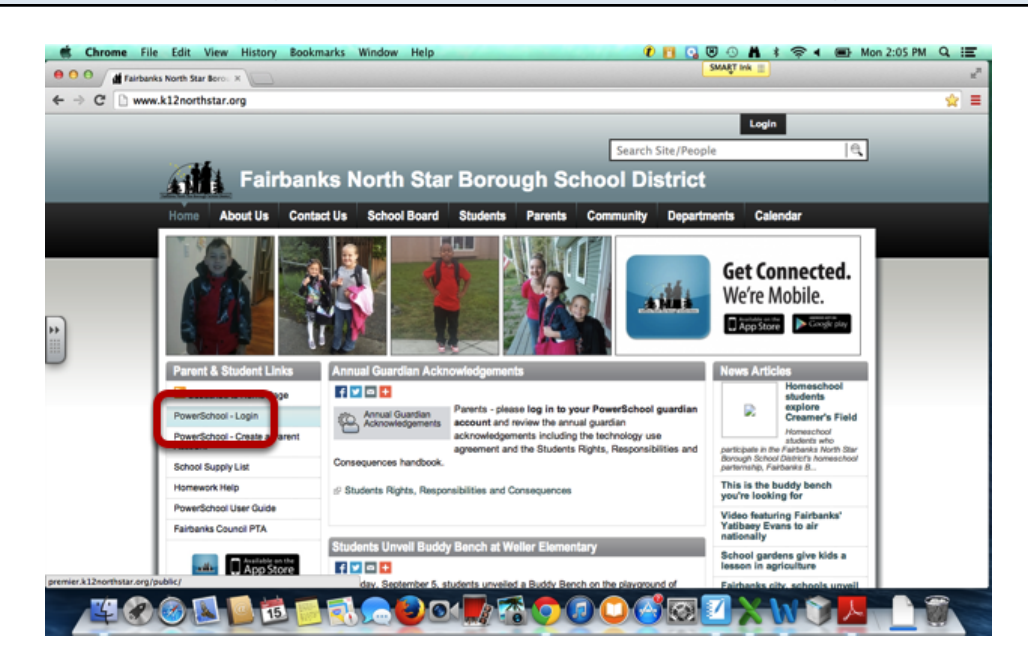

#### 3. **Login to Powerschool**

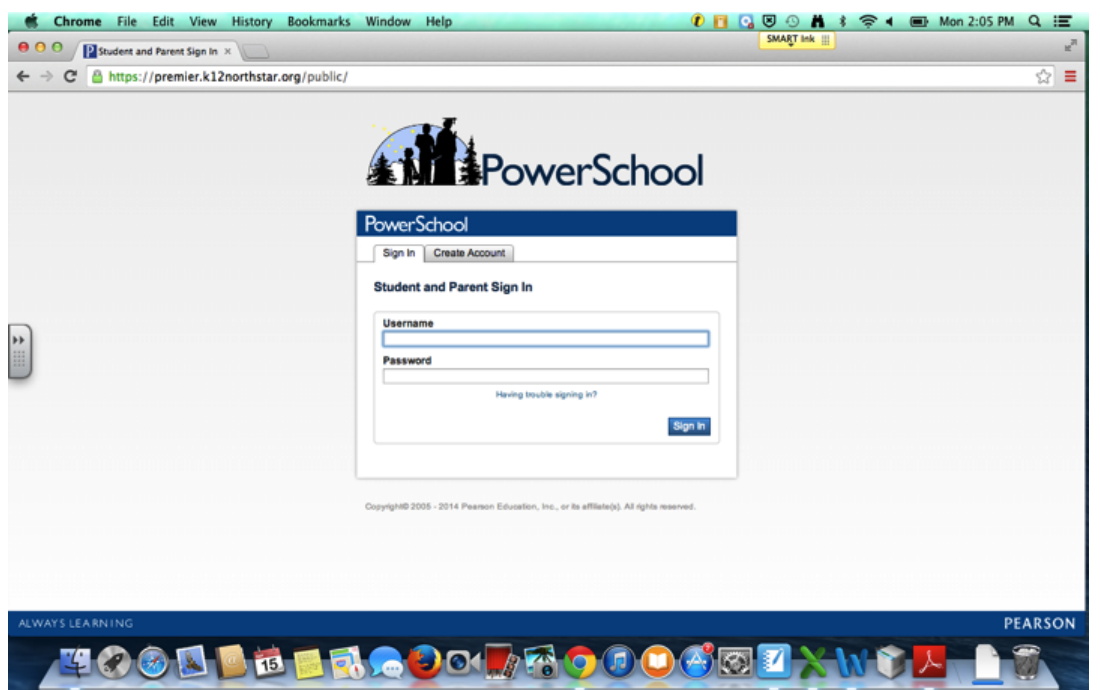

In order to access the Envision Materials, students need to log on. Parents will not see the Pearson Courses link on their PowerSchool log in.

#### 4. **Click on Pearson Courses on the bottom left hand side.**

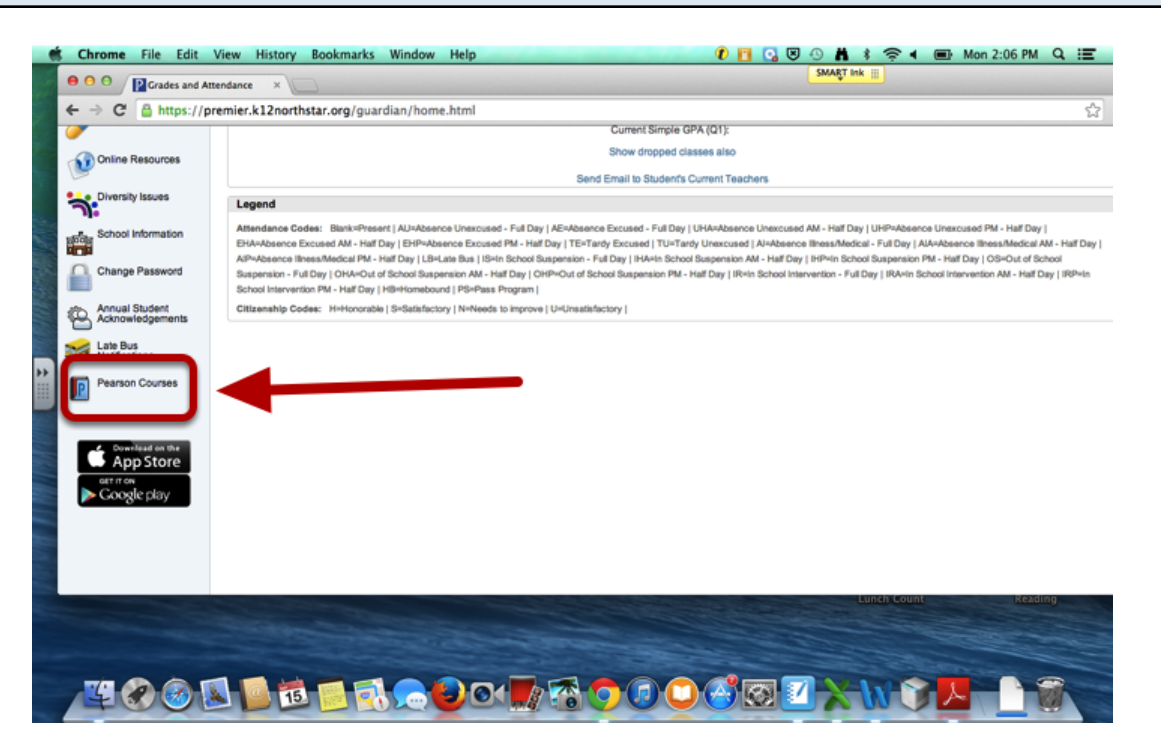

### 5. **Click on Pearson Realize on the right hand side.**

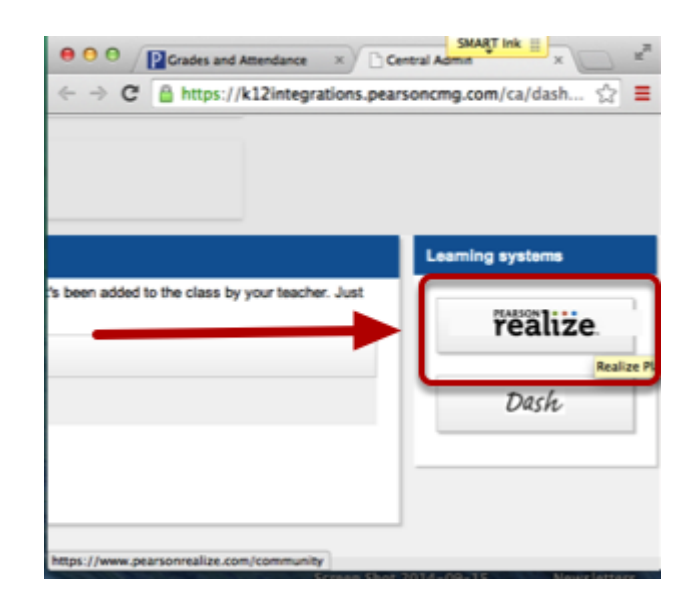

6. **The first time, log into to Pearson Realize, it will ask you to make some personal settings. After that, you will be on this home page. To get to the textbook, click on classes.**

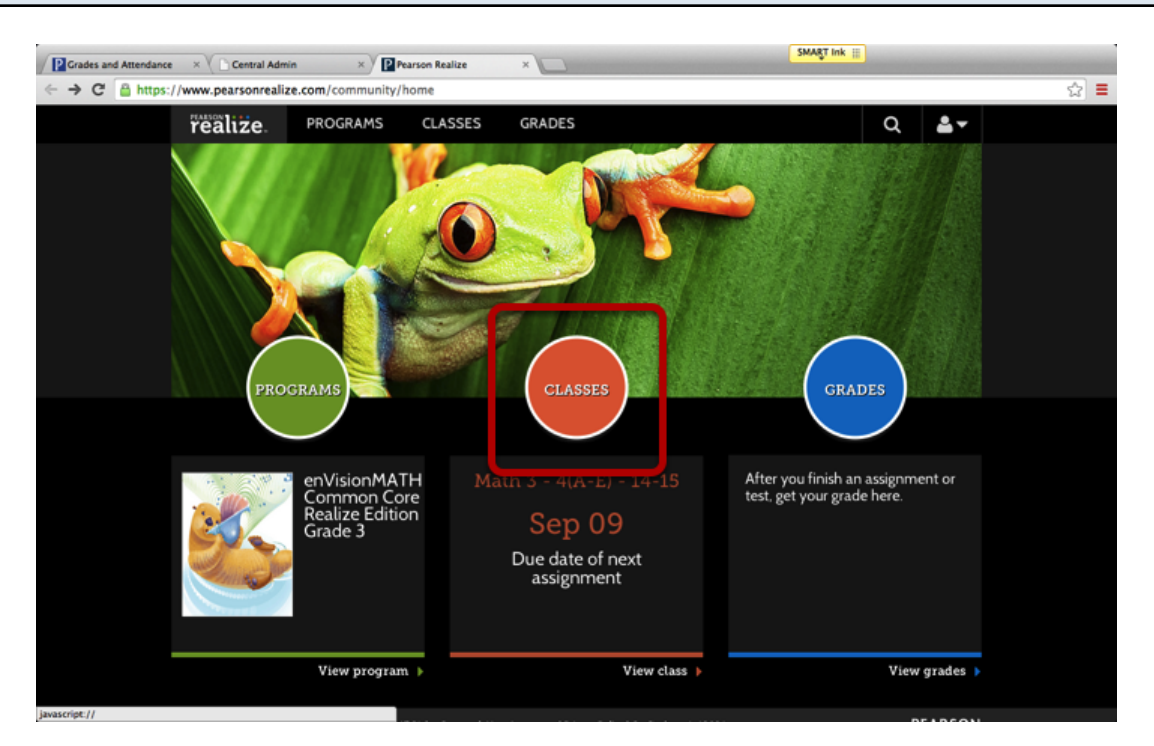

### 7. **Click on the Student Edition to access the book.**

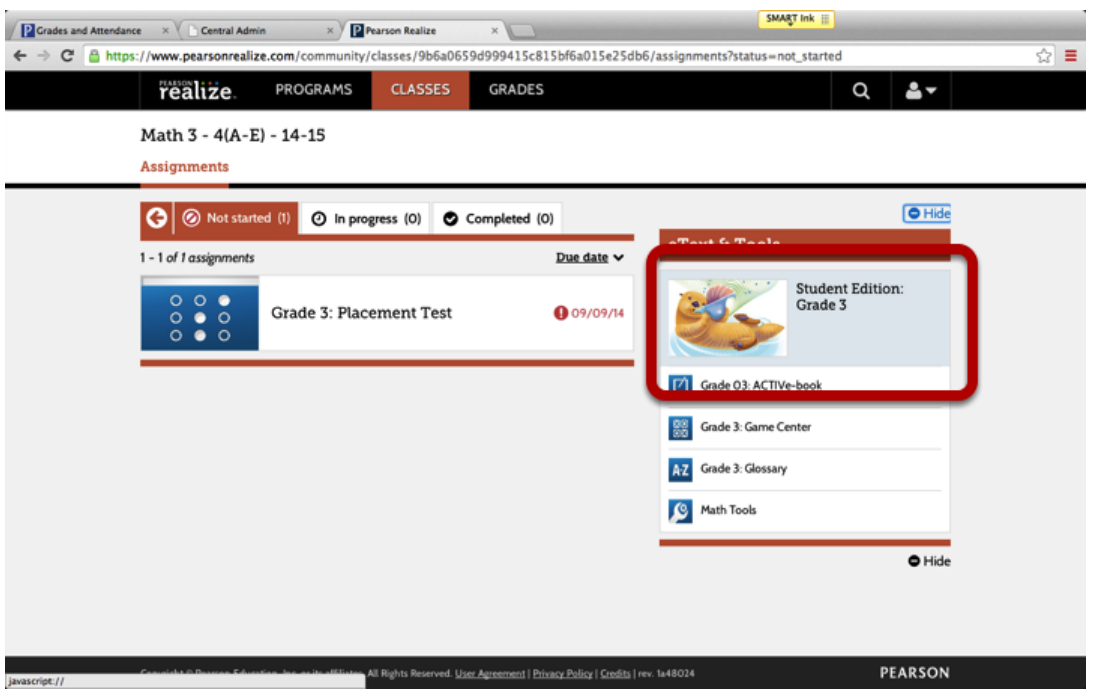

8. **Don't forget to log out when done. Click the student icon at the top right corner, and log out.**

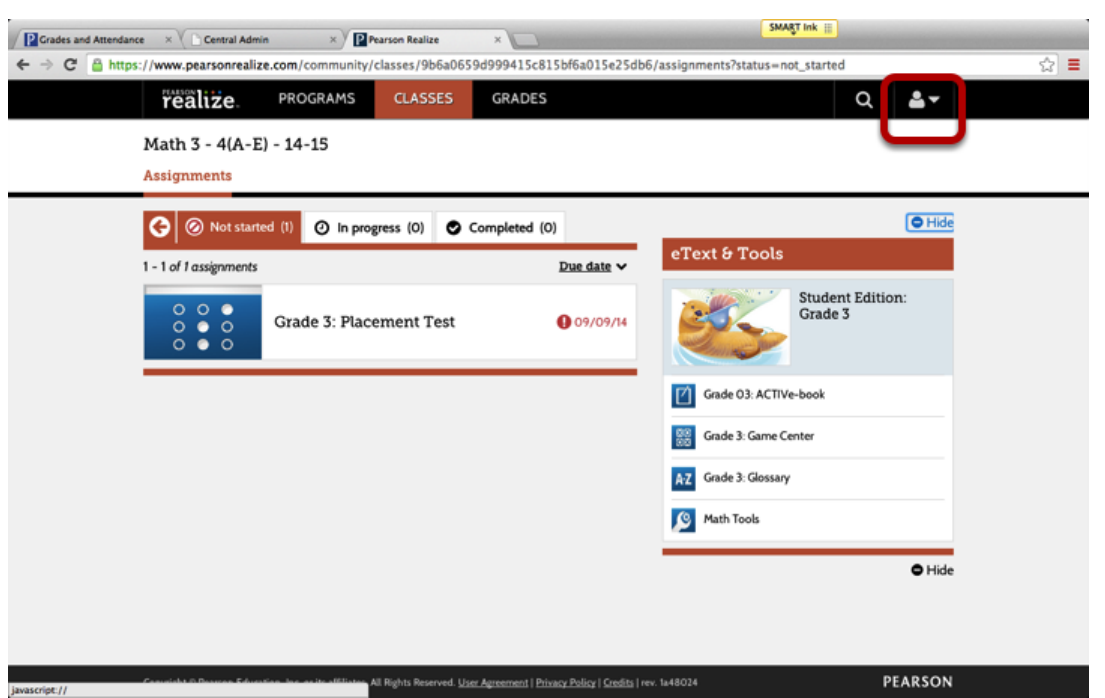

**Not logging out properly will cause problems when you go to log back on. If you get an error message, you will need to clear your cache.**